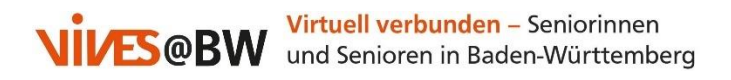

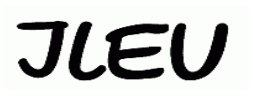

## **An einem Zoom-Meeting mit dem Smartphone teilnehmen**

Wenn Sie mit Ihrem Smartphone an einer Online-Veranstaltung per Zoom teilnehmen wollen, geht das mit ein paar einfachen Schritten, die wir Ihnen im Folgenden erklären möchten.

**Kurz zu Zoom**: Zoom ist eine Kommunikationssoftware, die Videokonferenzen, Online-Besprechungen, Chat und mobile Zusammenarbeit kombiniert. Sie wurde für Unternehmen entwickelt, deshalb ist Sicherheit für sie eine Priorität. Es ist für eine einfache Nutzung und eine Vielzahl von Personen in einem Anruf gleichzeitig optimiert. Es ist als kostenloses Programm nutzbar, aber es hat auch eine kostenpflichtige Version für längere Anrufe und mehr Funktionen.

Suchen Sie sich zunächst auf unserer Vives-Webseite unter der Rubrik "Terminkalender" eine Veranstaltung aus, die Sie interessiert: [http://vives-bw.de/termine/.](http://vives-bw.de/termine/) Unter "Details anzeigen" finden Sie unter der gewünschten Veranstaltung die sog. Zugangsdaten für Zoom.

**Bevor** Sie aber an einer Veranstaltung mit Ihrem Smartphone per Zoom teilnehmen, ist es notwendig, sich die entsprechende kostenlose App herunter zu laden und dann die folgenden Schritte vorzunehmen:

- 1. So laden Sie sich die Zoom-App als Voraussetzung zur Teilnahme herunter:
	- In App-Store (z. B. Google Play Store) unter Suchfunktion "Zoom" eingeben, **ZOOM Cloud Meeting** auswählen und installieren:

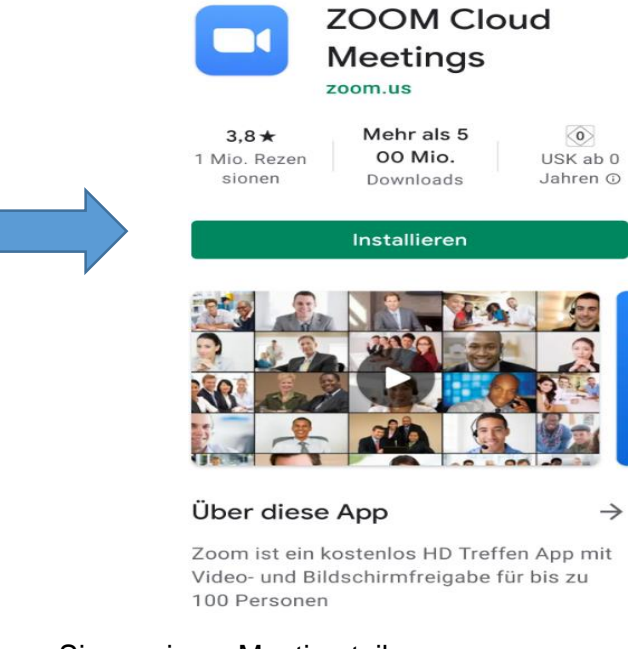

- 2. So nehmen Sie an einem Meeting teil:
	- Starten Sie Zoom über den Button

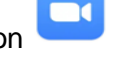

Bestätigen Sie den Befehl:

**An Meeting teilnehmen** 

 Geben Sie nacheinander die Meeting-ID und den Meetingkenncode ein, entweder aus dem Terminkalender der Webseite (s. o.) oder direkt aus dem Vives-Newsletter:

**Zugangsdaten für Zoom:** [https://us02web.zoom.us/j/89808956168?pwd=TmVEZXJmQnoycTNVVERuL00xRUJ4](https://us02web.zoom.us/j/89808956168?pwd=TmVEZXJmQnoycTNVVERuL00xRUJ) UT09 Meeting-ID: 898 0895 6168, Kenncode: 050888

**Oder:** klicken Sie direkt auf den Link und öffnen Sie mit , falls die App schon vorhanden ist.

Ändern Sie evtl. auch den Meetingraum-Namen ab (z. B. in Ihren Vor- und Nachnamen). Dieser wird den anderen Teilnehmer\*innen in Zoom angezeigt

- Beim ersten Mal müssen Sie den Datenschutzrichtlinien und der Zugriffsberechtigung (Zoom erlauben, Bilder und Videos aufzunehmen: "Erhalten") zustimmen
- Bestätigen Sie den Befehl:

**Mit Video beitreten** 

Wählen Sie den Befehl "Anruf über Internet" aus und stellen Sie sicher, dass Ihr Smartphone über WLAN verbunden ist:

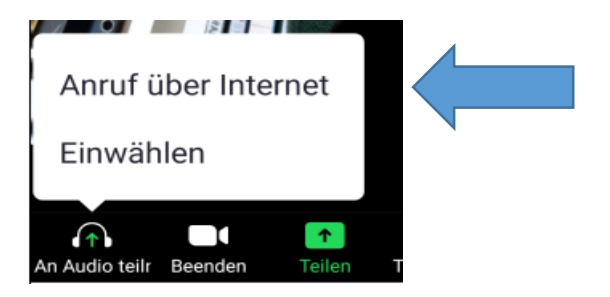

Sie können sich alternativ auch über Ihr Smartphone ins Meeting einwählen. Die Nummern werden Ihnen nach Betätigen des Befehls "Einwählen" angezeigt. Aber: hier fallen die entsprechenden Kosten Ihres Anbieters an!

- 3. So können Sie die verschiedenen Möglichkeiten in Ihrem Zoom-Meeting anwenden:
	- Tippen Sie kurz auf den Bildschirm, dann öffnet sich folgende Leiste:

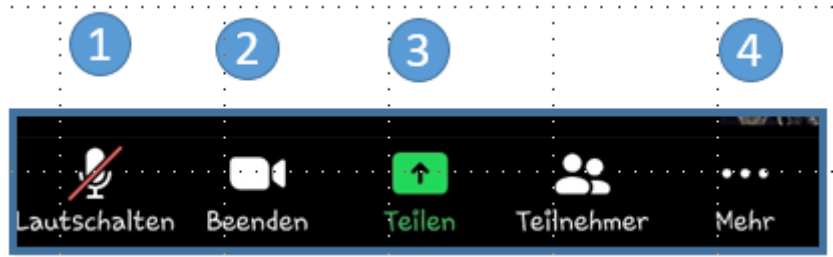

## **Erklärungen zu:**

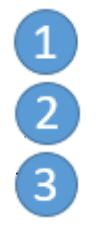

Das eigene Mikro an- und ausschalten

Das eigene Video (Bild) an- und ausschalten

Den eigenen Bildschirm teilen: zeigt Ihren Bildschirm den anderen Teilnehmer\*innen; muss aber durch den "Host" freigegeben werden

 $\mathbf{A}$ Mehr Optionen nutzen: z. B. am Chat teilnehmen, Hand heben und senken, Emojis einfügen

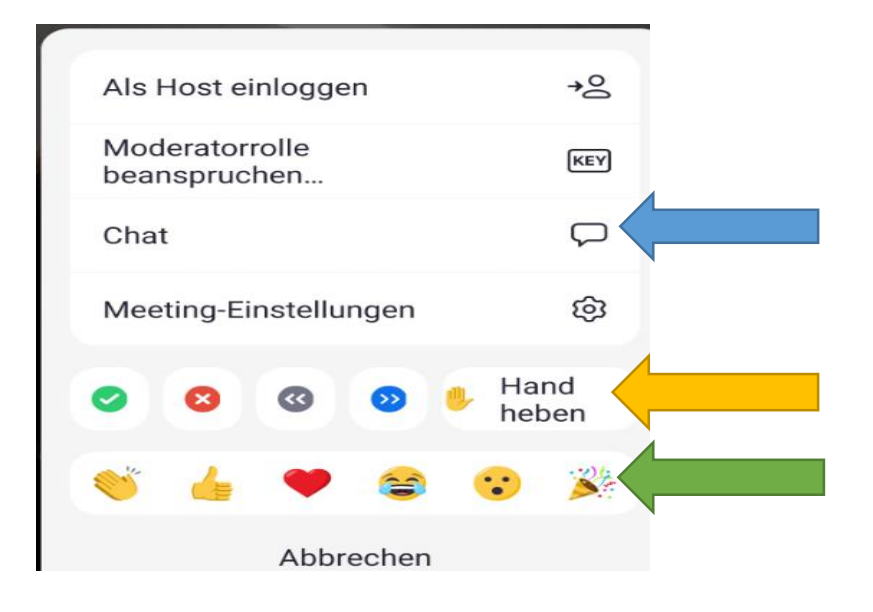

4. So verlassen Sie das Meeting wieder (Button rechts oben):

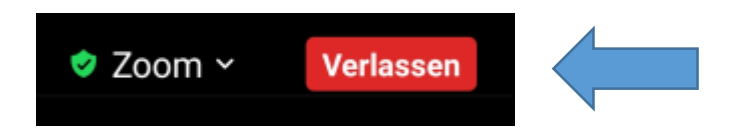